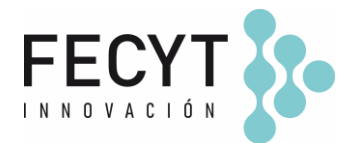

# **GUÍA DE USO Y CONFIGURACIÓN DEL COMPLEMENTO EXPLORAR POR SECCIÓN/BROWSE BY SECTION**

## **Breve descripción**

El complemento *Browse By Section* permite a los usuarios listar artículos publicados por secciones independientemente del número en el que hayan sido publicados.

### **Configuración y uso**

Para activar el complemento dentro de la revista sus editores/gestores deben acceder a la página de Módulos (Ajustes  $\rightarrow$  Sitio Web  $\rightarrow$  Módulos) y activar su respectivo check.

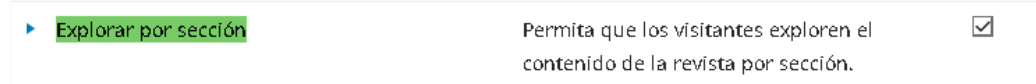

Una vez activado el plugin OJS mostrará las opciones de activación del servicio y configuración a nivel de sección:

### *Ilustrativo*

### **Navegación de secciones** (check)

*Habilite un archivo de todos los envíos publicados en esta sección.*

 $\rightarrow$  Elemento para activar el servicio dentro de la sección.

### Navegación de secciones

☑ Habilite un archivo de todos los envíos publicados en esta sección.

## **Ruta URL de la sección** (caja de texto)

*Personalice la ruta URL en su sitio donde los lectores pueden explorar el archivo de esta sección. Sólo puede contener letras y números. Utilice guiones (-) en lugar de espacios. Ejemplo: reseñas de libros.*

 $\rightarrow$  Elemento para cargar el path que se usará posteriormente para enlazar la sección desde un ítem de menú, enlace, imagen…

Edificio Museo Nacional de Ciencia y Tecnología. MUNCYT C/ Pintor Murillo, 15 28100 Alcobendas (Madrid).

T. +34 914 250 909 F. +34 915 712 172 [comunicacion@fecyt.es](mailto:comunicacion@fecyt.es) www.fecyt.es

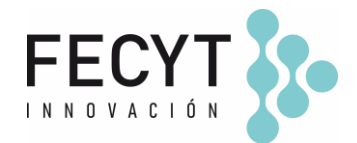

#### Ruta URL de la sección

### larticles

Personalice la ruta URL en su sitio donde los lectores pueden explorar el archivo de esta sección. Sólo puede contener letras y números. Utilice guiones (-) en lugar de espacios. Ejemplo: reseñas de libros.

## **Artículos por página** (caja de texto)

*Cuántos elementos deben mostrarse por página en el archivo de su sección.*

 $\rightarrow$  Elemento para configurar el número de artículos que se desea mostrar por página.

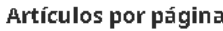

 $|10$ 

Cuántos elementos deben mostrarse por página en el archivo de su sección.

# **Sección Archivo Descripción** (caja de texto, editor de texto) *Breve descripción que aparecerá en la página de la sección.*

*→* Elemento para configurar un breve texto de presentación en la página de la sección.

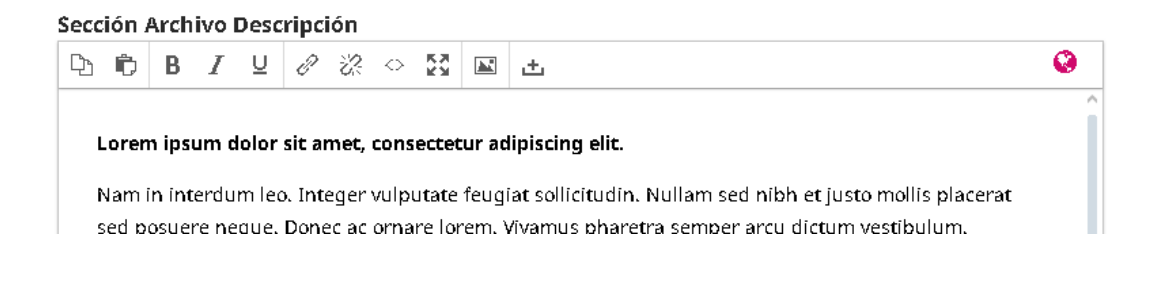

## **Ordenar por** (herramienta desplegable)

*Criterio para ordenar los artículos publicados en la sección (más recientes primero, más antiguos, orden alfabético…).*

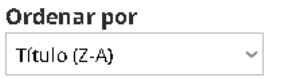

Una vez finalizada la configuración del servicio en las secciones los editores/gestores podrán gestionar su acceso configurando el item de menú específico creado por el plugin en el menú de navegación Primary, enlace desde una página estática o bloque personalizado, etc..

i.e.,

1) Captura de item de menú generado por el plugin para la sección "Artículos".

Edificio Museo Nacional de Ciencia y Tecnología. MUNCYT C/ Pintor Murillo, 15 28100 Alcobendas (Madrid).

T. +34 914 250 909 F. +34 915 712 172 [comunicacion@fecyt.es](mailto:comunicacion@fecyt.es) www.fecyt.es

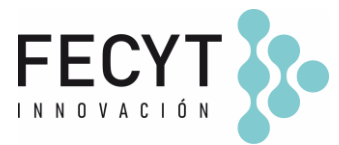

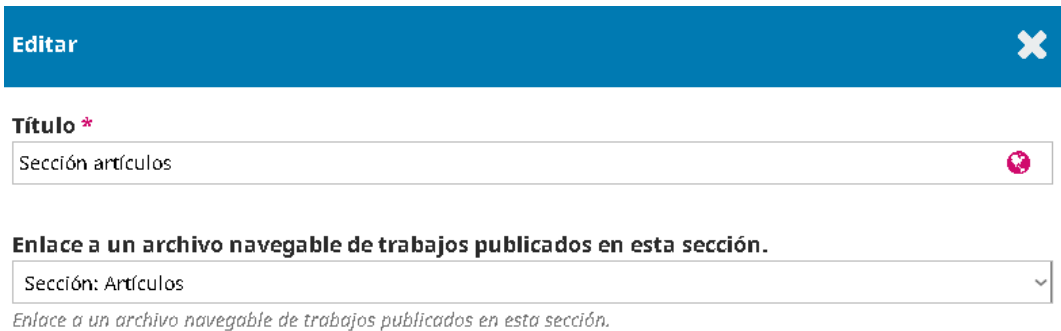

# 2) Configuración del item de menú en el menú de navegación Primary

Primary Navigation Menu

Próximos artículos, Actual, Archivos, Avisos, Acerca de, Sobre la revista, Envíos, Equipo editorial, Declaración de privacidad, Contacto, Evaluadores, Sección artículos

## **Información adicional**

<https://github.com/pkp/browseBySection>

Edificio Museo Nacional de Ciencia y Tecnología. MUNCYT C/ Pintor Murillo, 15 28100 Alcobendas (Madrid).

T. +34 914 250 909 F. +34 915 712 172

[comunicacion@fecyt.es](mailto:comunicacion@fecyt.es) www.fecyt.es